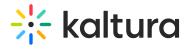

User Analytics

The User Analytics dashboard enables you to discover all the activities a specific user performed in the platform. You can view a user's dashboard by clicking on a user name anywhere in the Analytics dashboard – from the Contribution dashboard or the Engagement dashboard. The User dashboard can be used to learn about a user's viewing habits and creation methods. The dashboard can be used to explore user behavior in different time periods and even compare between different periods. You can also filter based on a variety of parameters, including tags and media type. To learn more see Working with the User Analytics Dashboard (https://knowledge.kaltura.com/help/working-with-the-user-analytics-dashboard).

As a reference for analytics terms and definitions, please see the Advanced Analytics Terminology (https://knowledge.kaltura.com/help/advanced-analytics-terminology) article.

The User Analytics dashboard contains the following sections:

## Overview

The top panel of the User Analytics dashboard provides an overview with highlights and details on the users activities.

- Details User role, email, and registration date.
- Highlights Displays a snapshot of the important metrics for the selected timeframe

| Analytics Audience          | CONTRIBUTORS USAGE       | LIVE                          |                             | CREATE              | ۶ 🕤          | ( @                  | 0          | Emily Fisher |
|-----------------------------|--------------------------|-------------------------------|-----------------------------|---------------------|--------------|----------------------|------------|--------------|
| 🗧 👤 Dana Raviv              |                          |                               | Export ~                    | Filter Y Last 30 Da | ys Jul 29, 2 | 019 - Aug 2          | 27, 2019 🗸 |              |
| User Role: Manager   Email: | abbie.wilson@kaltura.com | Registration Date: 03/09/2018 |                             |                     |              |                      |            |              |
| 0                           |                          | 0                             | 0                           | ٠                   |              | cial Hig             | hlights    |              |
| 930<br>Player Impressions   | <b>309</b><br>Plays      | 598<br>Minutes Viewed         | 56%<br>Avg. Completion Rate | 63<br>Added Entries |              | 54 Likes<br>15 Share | s          |              |

## Insights

Copyright © 2019 Kaltura Inc. All Rights Reserved. Designated trademarks and brands are the property of their respective owners. Use of this document constitutes acceptance of the Kaltura Terms of Use and Privacy Policy.

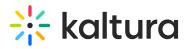

In this section you can see where the user's top location for activities, most used devices, and top watched videos. Under Insights, you can find information about the user's habits, such as what days the user is most active on, on what websites they usually watch videos, and their favorite tools for creation.

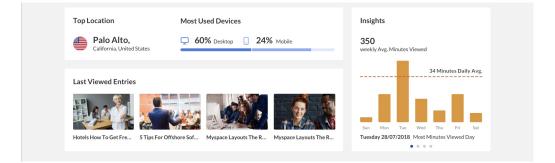

# **Engagement Activity**

By clicking on the "Viewer" tab you can see all the user's engagement activity. In this tab, are viewing metrics over time, viewing heatmaps, and the user's engagement funnel.

## **Metrics Over Time**

To explore engagement trends over time, use the graph to review key metrics.

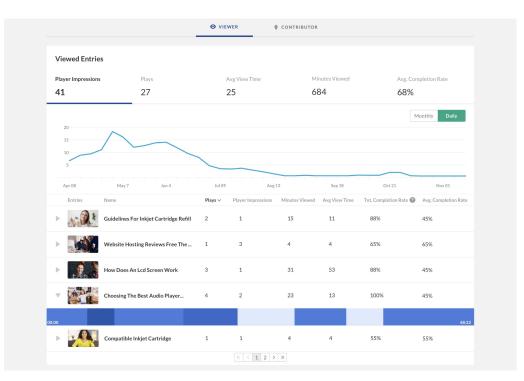

You can view the data for each metric in daily or monthly granularity. Hover over any point in the graph to see the detailed data. You can also compare to another metric by selecting another metric from the drop down list.

To change the time period or filter the data, use the date picker and filter panel at the top of the dashboard. You can also compare data from different time periods. For more information, see Working with User Analytics Dashboard (https://knowledge.kaltura.com/help/working-with-the-user-analytics-dashboard).

Copyright © 2019 Kaltura Inc. All Rights Reserved. Designated trademarks and brands are the property of their respective owners. Use of this document constitutes acceptance of the Kaltura Terms of Use and Privacy Policy.

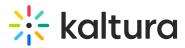

Under the player graph you can see an in-depth analysis of all entries the user viewed.

For each entry you will see:

- Number of plays: Number of times the Play button was pressed.
- Number of player impressions: Defines how many times the video was loaded on the page, regardless of whether the user clicked Play or not.
- Number of minutes viewed
- Average view time
- Total completion rate: The system looks across all views of the video and reports the total percentage of the video watched in total. Note that the completion rate does not report on the same section of the video twice, so if a user watched half of the video twice, the 'Total completion rate' will be 50%. If the user watched the first half of the video yesterday and the second half of the video today, the 'Total completion rate' will be 100%.
- Average completion rate: The 'Total completion rate' divided by the number of plays.

#### User Engagement Heatmap

For each entry, by clicking the arrow next to their name, you can view a heatmap indicating which part of the video they watched.

For each entry, 4 tiers are available to analyze the user's engagement on the duration of the entry:

- Not viewed this section wasn't viewed by the user
- Viewed once this section was viewed once by the user
- Viewed twice this section was viewed twice by the user
- Viewed more than 2 times this section was viewed more than two times by the user

#### **Engagement Funnel**

The engagement funnel shows the viewer journey, from discovery to viewing the entire video. The following metrics are shown in the funnel:

- Player impressions
- Plays
- Plays that reach percent play through this can be selected by the user.

| Viewing Engagement Funnel                    | 100% |
|----------------------------------------------|------|
| <b>305</b><br>Player Impressions             |      |
| 203<br>Plays                                 | 70%  |
| 60<br>Plays that reached 50% v play-through. | 20%  |

# **Contribution Activity**

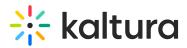

By clicking on the "Contributor" tab you can see all the user's contribution activity. In this tab, are contribution metrics over time, top videos contributed by this user, and the main methods this user contributes content.

### **Contribution Metrics Over Time**

To explore contribution trends over time, use the graph to review key metrics:

- Number of added entries
- Number of content minutes added

Use the tabs at the top of the graph to see the different metrics.

|                    |          | + CONTRIBUTOR            |       |
|--------------------|----------|--------------------------|-------|
| Media Upload       |          |                          |       |
| Added Entries      |          | Added Minutes            |       |
| 34                 |          | 453                      |       |
|                    |          | Monthly                  | Daily |
| 20                 |          |                          |       |
| 10                 |          |                          |       |
| ,                  |          |                          | 1 1   |
| Apr 08 May 7 Jun 4 | Jul 09 A | uug 13 Sep 18 Oct 21 Nov | 01    |

You can view the data for each metric in daily or monthly granularity. Hover over any point in the graph to see the detailed data.

To change the time period or filter the data, use the date picker and filter panel at the top of the dashboard. You can also compare data from different time periods. For more information, see Working with the User Analytics Dashboard (https://knowledge.kaltura.com/help/working-with-the-user-analytics-dashboard).

## **Top Videos**

These are the top videos this user contributed. You can see how successful these videos have been through the video score or based on specific metrics.

| Entries | Name                                                         | Plays | Unique Viewers | Avg. Completion Rate | Score          |
|---------|--------------------------------------------------------------|-------|----------------|----------------------|----------------|
| 1       | Guidelines For Inkjet Cartridge Refill                       | 2,112 | 321            | 88%                  | <b>8.9</b> /10 |
| 2       | How Does An Lcd Screen Work                                  | 2,109 | 312            | 80%                  | <b>8.5</b> /10 |
| 3       | How Does An Lcd Screen Work                                  | 1,957 | 208            | 89%                  | <b>8.1</b> /10 |
| 4       | Computer Hardware Desktops And Notebooks And Handhelds Oh My | 987   | 409            | 45%                  | <b>5.2</b> /10 |
| 5       | Steps In Installing Rack Mount Lcd Monitors                  | 706   | 78             | 68%                  | <b>4.9</b> /10 |

#### **Contribution Sources**

Copyright © 2019 Kaltura Inc. All Rights Reserved. Designated trademarks and brands are the property of their respective owners. Use of this document constitutes acceptance of the Kaltura Terms of Use and Privacy Policy.

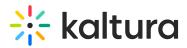

Users can add content to the Kaltura platform in a variety of ways. They can upload files from their computer, use one of the many recording tools, stream live events, and much more. This graph displays how content is added to the platform and the most popular tools for content creation. You can use this information to better understand preferred methods of content creation and adoption of new content creation tools.

To explore the use of content creation sources, use the graph to review key metrics:

- Number of added entries
- Number of content minutes added

Use the tabs at the top of the graph to see the different metrics.

| Which Sources Been Used to Add Content? 🔘 |            |      |  |               |
|-------------------------------------------|------------|------|--|---------------|
| Adde                                      | d Entries  |      |  | Added Minutes |
| 1                                         | Upload     | 50 % |  | _             |
| 2                                         | Webcasting | 38 % |  |               |
| 3                                         | Capture    | 10 % |  |               |
| 4                                         | Classroom  | 2 %  |  |               |

Hover over any point in the graph to see the detailed data.

To change the time period or filter the data, use the date picker and filter panel at the top of the dashboard. You can also compare data from different time periods. For more information, see Working with the User Analytics Dashboard (https://knowledge.kaltura.com/help/working-with-the-user-analytics-dashboard).